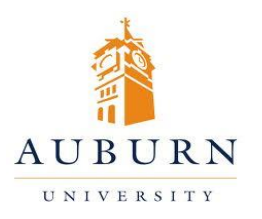

## CHEMICAL INVENTORY **MANAGEMENT**

## **HELP DESK** 334-750-8040

Chematix Website: <https://chematix.auburn.edu/Chematix/>[www.auburn.edu/rms](file:///C:/Documents%20and%20Settings/Shawn%20McNulty/Local%20Settings/Temporary%20Internet%20Files/Content.IE5/4LFEX3ZS/www.auburn.edu/rms)

RMS Website:

## **Submitting a Barcoded Chemical for Waste Pickup**

- 1. Log in to Chematix using your Auburn username and password.
- 2. Click the "Inventory" tab in the orange toolbar.
- 3. Click "View My Inventory Report"
- 4. Select the box next to the name of your lab. Click "Search Active Lab Inventory"
- 5. A list of chemicals will be generated for the containers associated with that lab. Check the box next to the barcode for the desired chemical.
- 6. Scroll to the bottom of the page and click "Change Container Status".
- 7. On the Change Container Status Screen, select "Wastecard EHS Pickup Request" from the dropdown menu. Click "Change Container Status".
- 8. Click the "Waste" tab on the orange toolbar. Select "Create Pickup Worksheet"
- 9. Select your lab location from the drop-down menu. A list of chemicals will appear that have been submitted from your inventory.
- 10. From the "View PDF" column click the hyperlink for each container to print the wastecard. Attach the wastecard to the container.
- 11. Check the box next to all the chemicals you wish to submit for pickup. Click "Add Selections to Worksheet"
- 12. Click "Save and Submit for Pickup". Place the containers in your waste accumulation area, and a technician will be by in a few days to pick up the chemicals.